# アプリケーションノート

Armadillo-610 温度監視

Version 1.0.0 2020/06/02

[株式会社アットマークテクノ \[http://www.atmark-techno.com\]](http://www.atmark-techno.com) [Armadillo サイト](http://armadillo.atmark-techno.com) [[http://armadillo.atmark-techno.com\]](http://armadillo.atmark-techno.com)

## アプリケーションノート: Armadillo-610 温度監視

株式会社アットマークテクノ

製作著作 © 2020 Atmark Techno, Inc.

Version 1.0.0 2020/06/02

# 目次

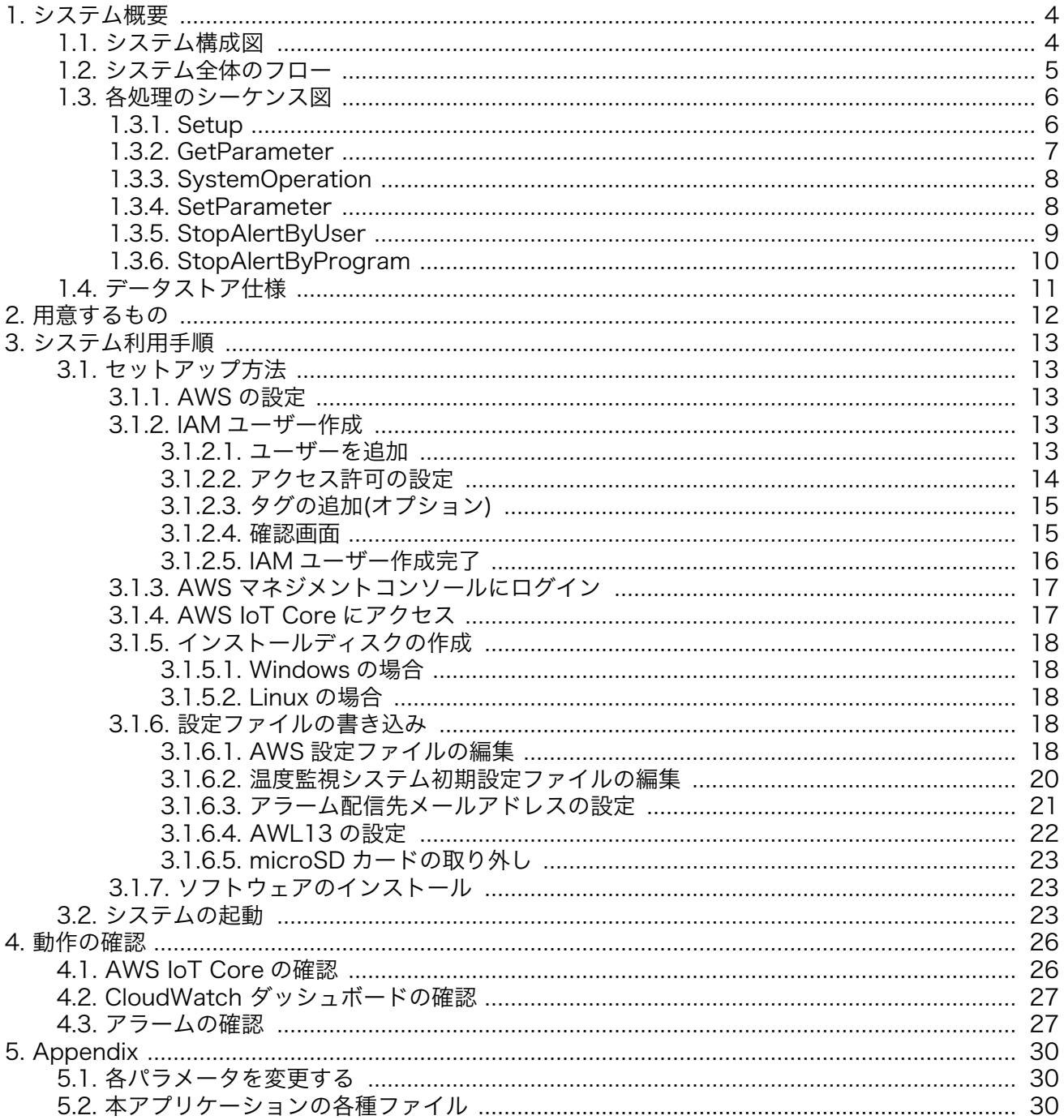

# <span id="page-3-0"></span>1. システム概要

本アプリケーションノートでは、

- センサから値を取得すること
- 取得した値から判断して IO 制御などの処理を行うこと
- 取得した値をクラウドにアップロードすること
- クラウドから Armadillo を制御すること

などの開発時に必要になることの多い処理を実装しているシンプルな構成のシステムの例として、温 度センサから取得した値に従って IO の制御とクラウドへの通信を行う、温度監視システムのサンプルア プリケーションを紹介します。

また、Armadillo-610 開発セットの拡張ボード上の特徴的なインターフェースである、Grove イン ターフェースと端子台の活用方法についても紹介します。

## 1.1. システム構成図

本システムの構成図を以下に示します。

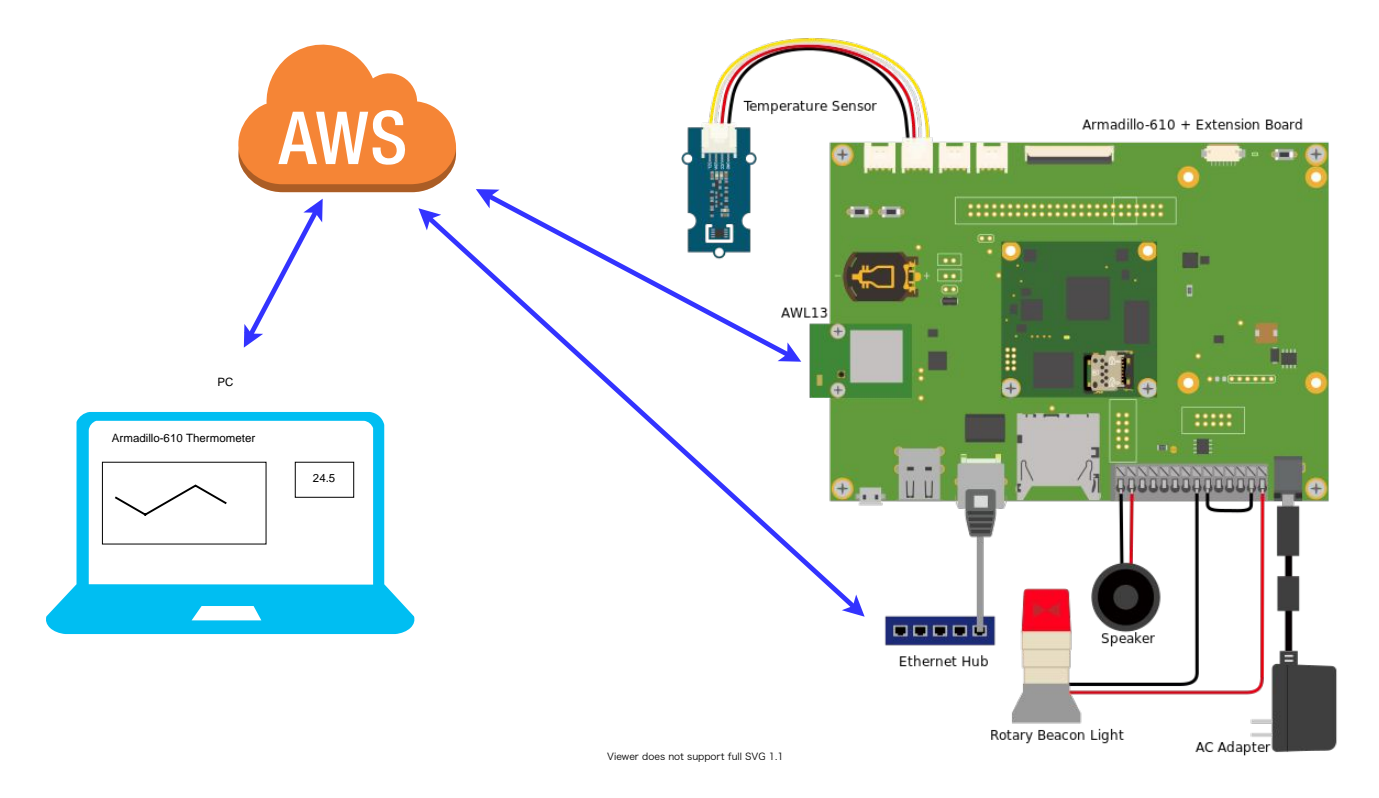

AWS 内のシステム構成図を以下に示します。

<span id="page-4-0"></span>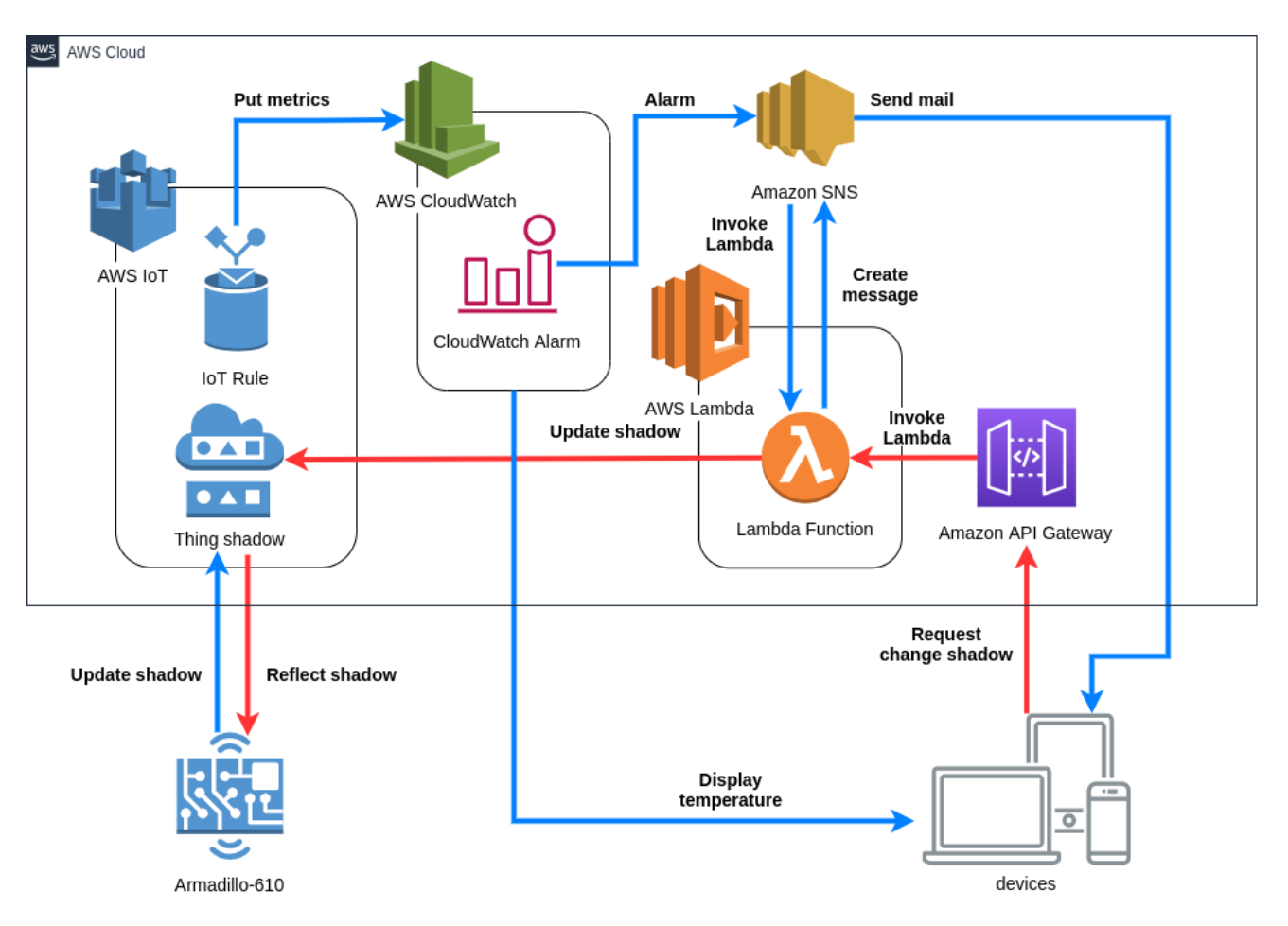

# 1.2. システム全体のフロー

本システムの電源投入後からの状態遷移図を以下に示します。

図中の各処理の内容について[は「1.3. 各処理のシーケンス図」を](#page-5-0)参照してください。

<span id="page-5-0"></span>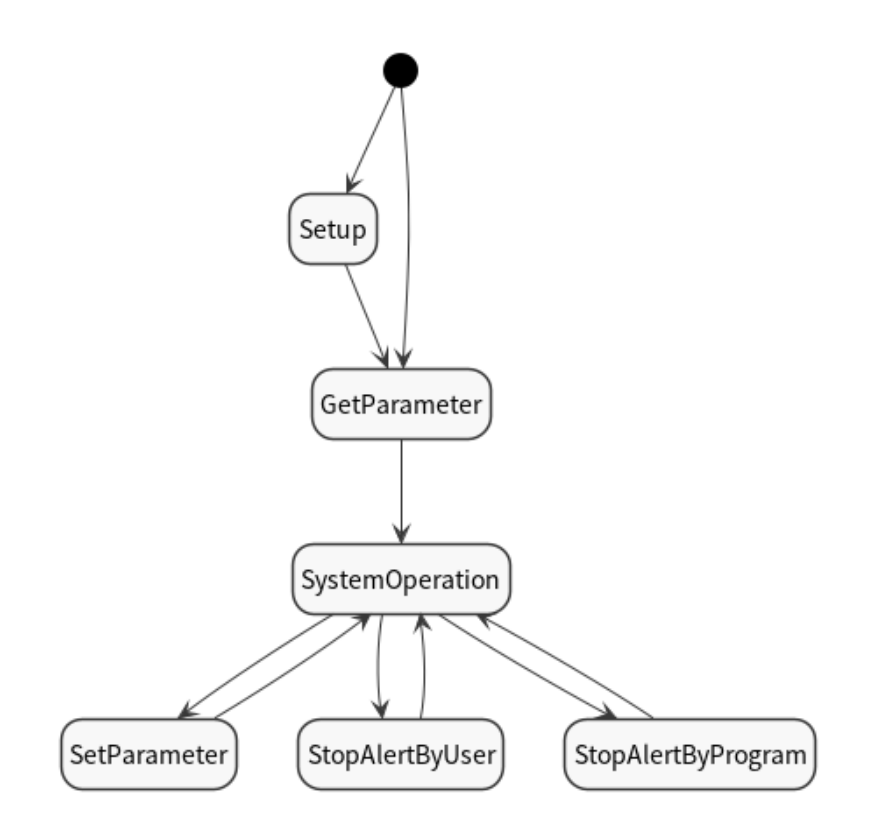

# 1.3. 各処理のシーケンス図

[「1.2. システム全体のフロー」](#page-4-0)の状態遷移図中の各処理のシーケンス図を以下に示します。

## 1.3.1. Setup

初回起動時のセットアップを行う際のシーケンス図です。

<span id="page-6-0"></span>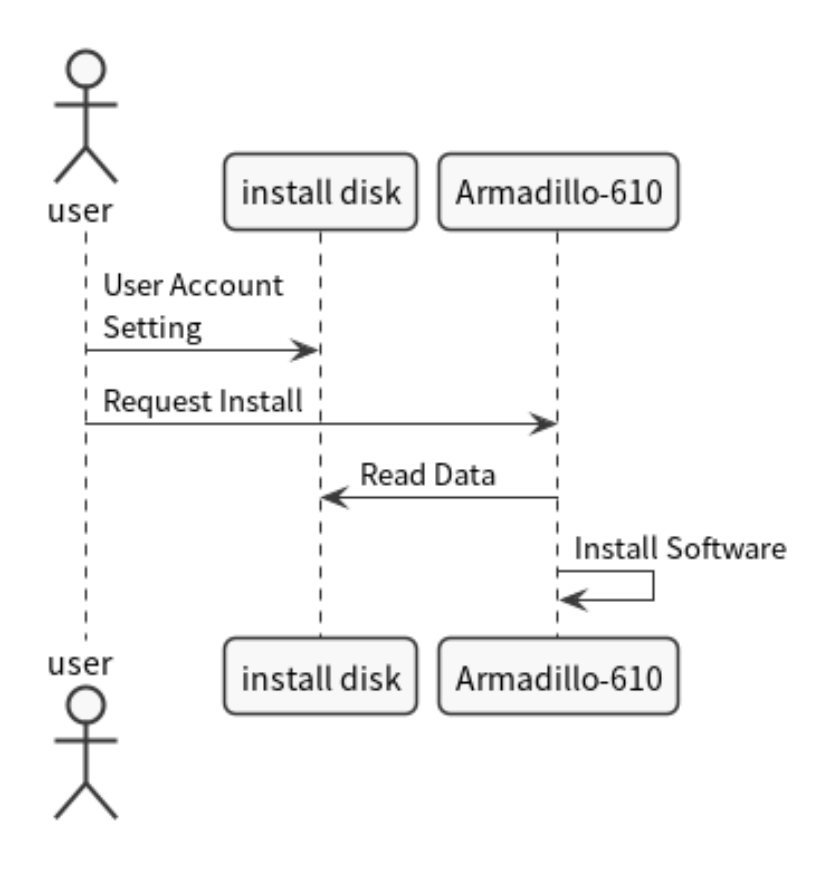

## 1.3.2. GetParameter

Armadillo-610 がクラウドから各種パラメータ(警告しきい値、ヒステリシス、温度取得周期)を取得 する際のシーケンス図です。

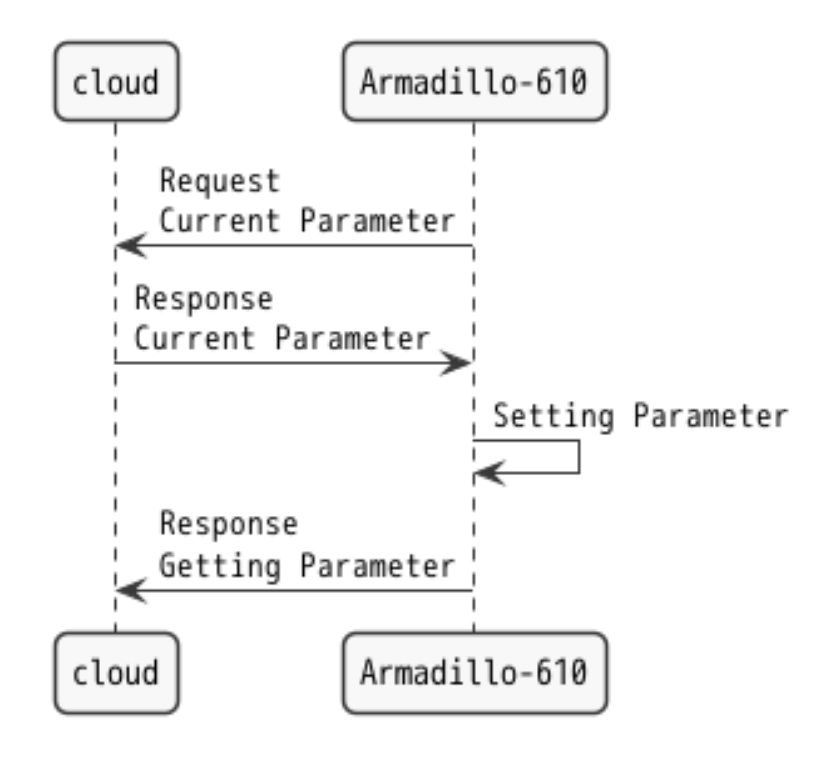

## <span id="page-7-0"></span>1.3.3. SystemOperation

システム起動後、温度取得から Web ブラウザ上でユーザーがデータを見れるまでのシーケンス図です。

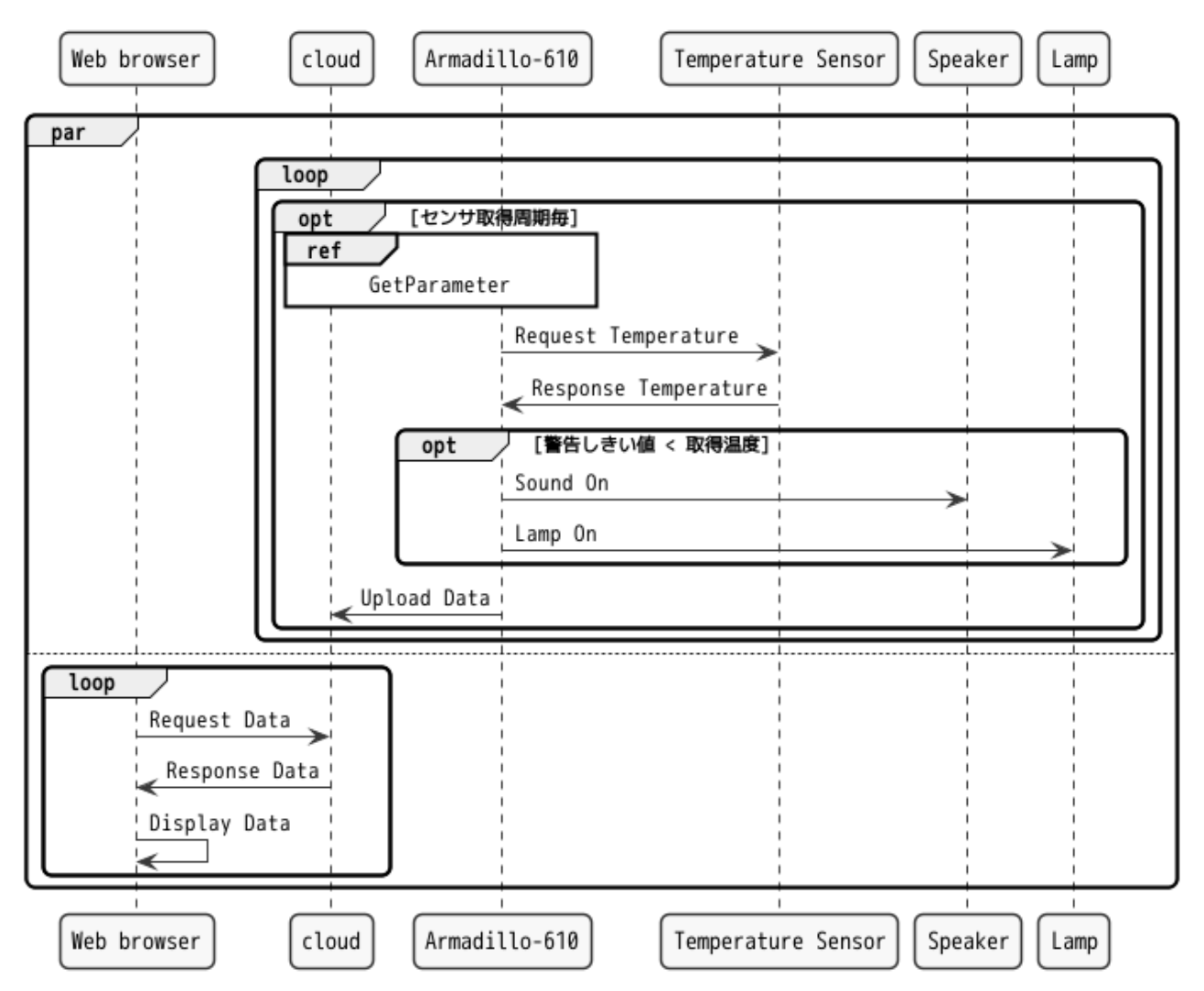

## 1.3.4. SetParameter

ユーザーが Web ブラウザから各種パラメータを変更する際のシーケンス図です。

<span id="page-8-0"></span>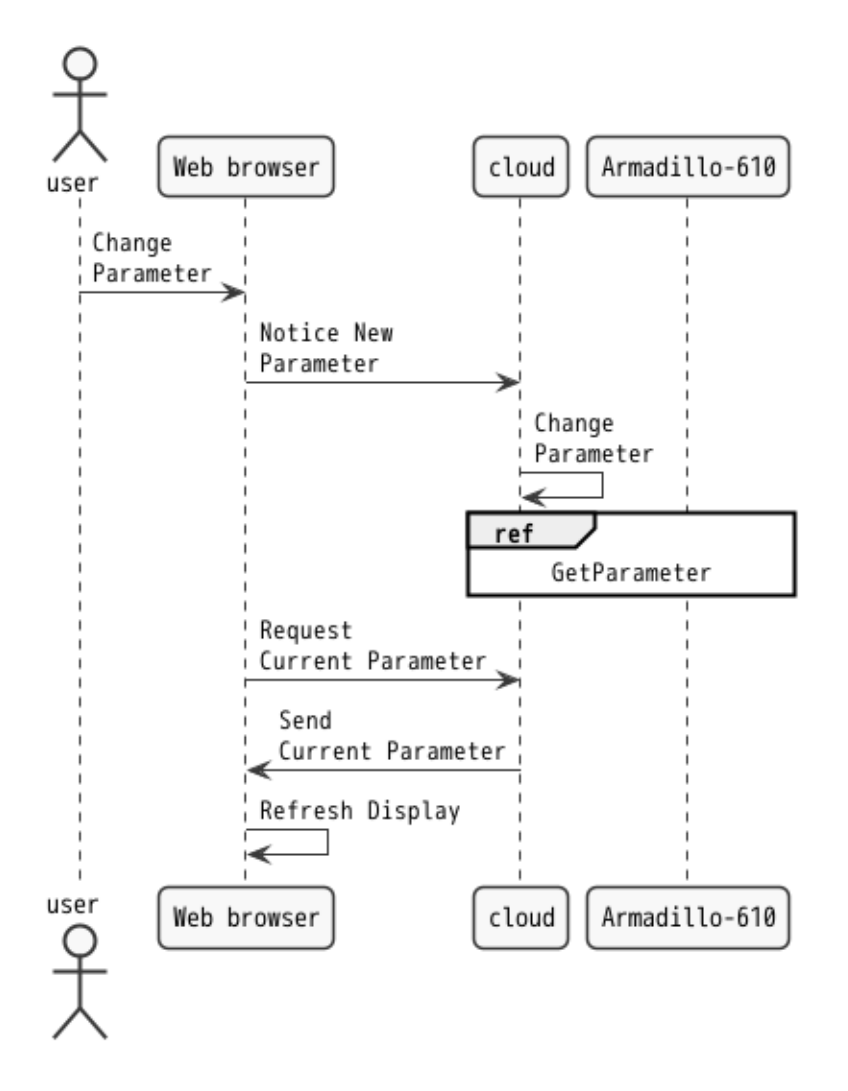

## 1.3.5. StopAlertByUser

警告音が鳴っている時にユーザーが Web ブラウザから警告を止める際のシーケンス図です。

<span id="page-9-0"></span>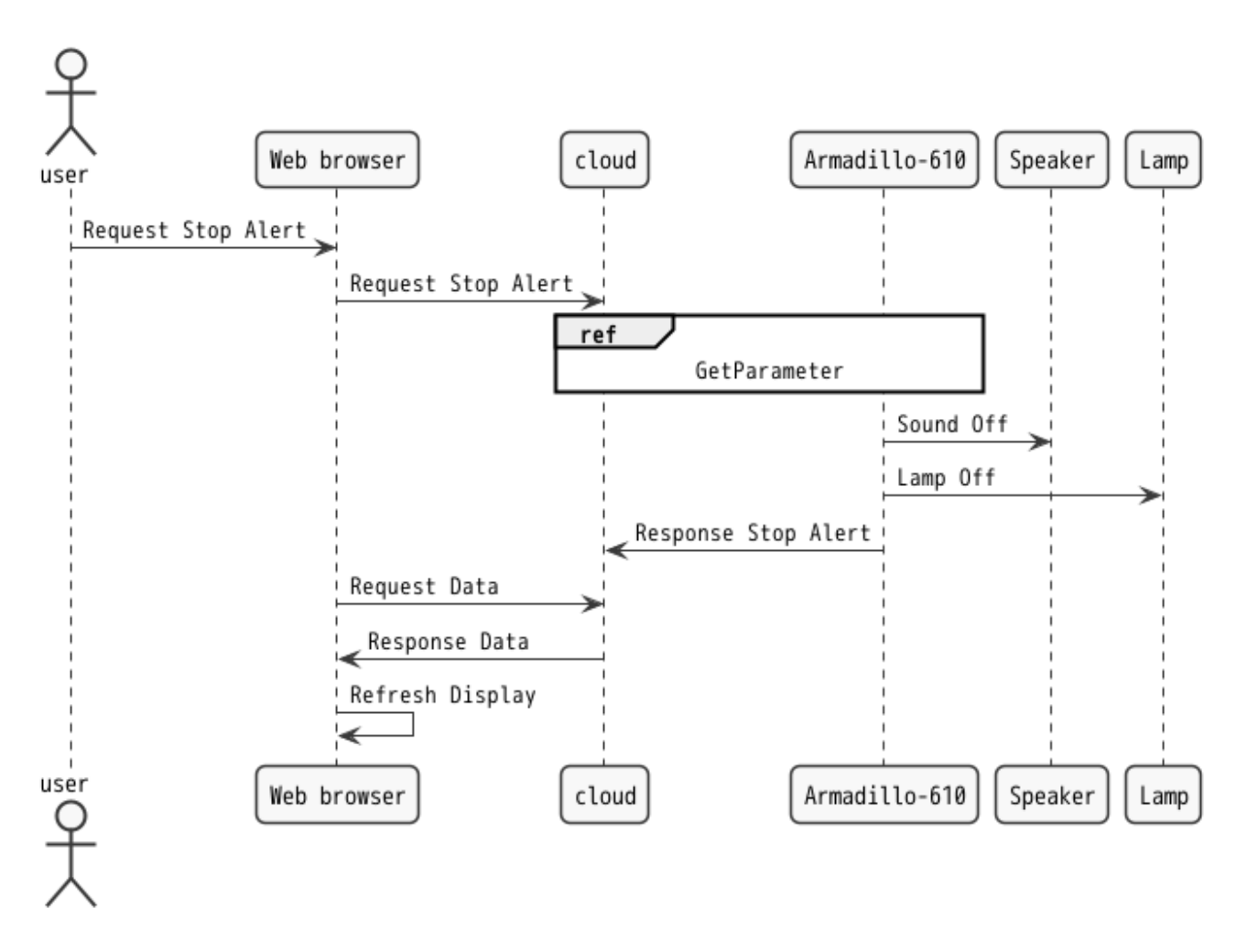

## 1.3.6. StopAlertByProgram

警告音が鳴っている時に温度が下がり警告温度以下になった際のシーケンス図です。

<span id="page-10-0"></span>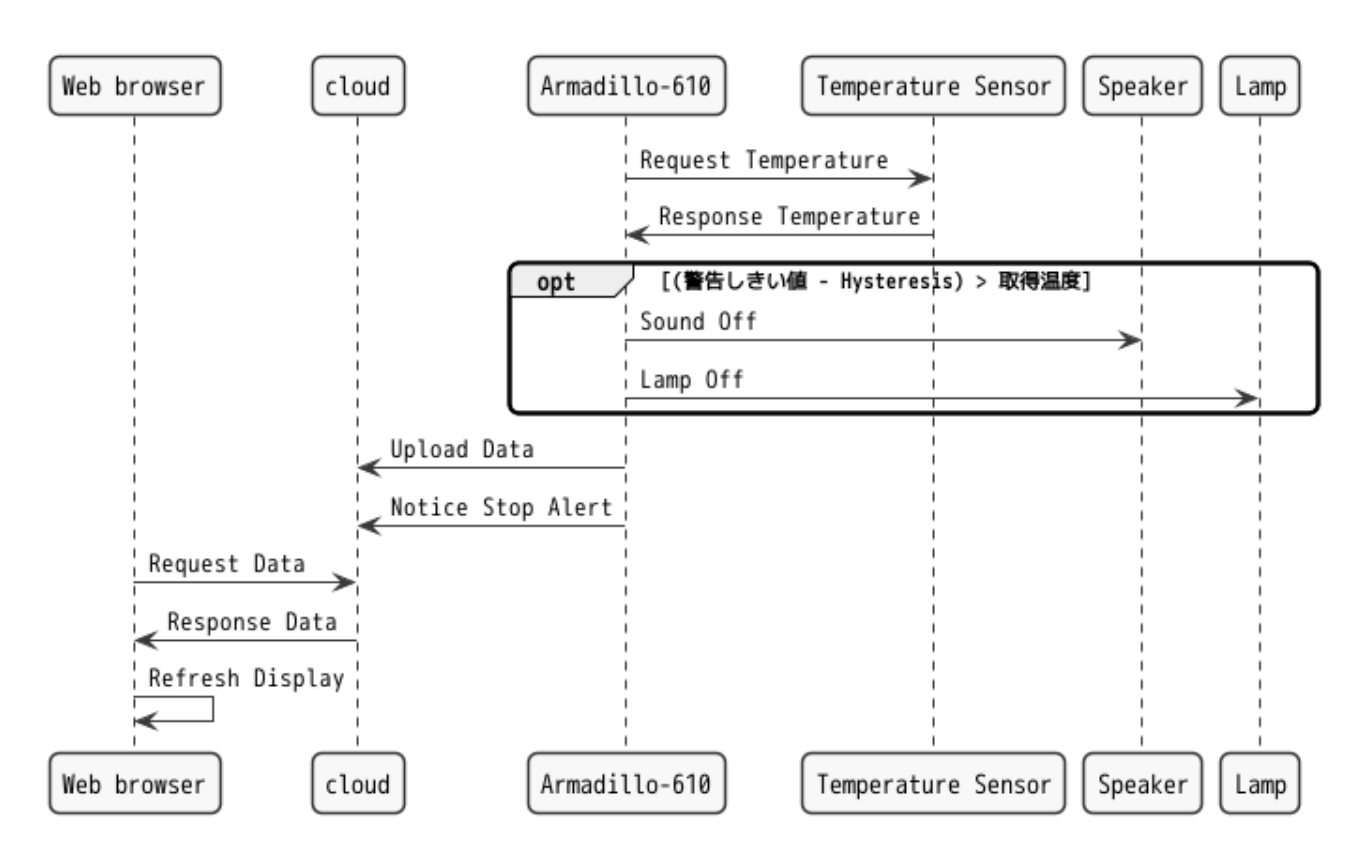

# 1.4. データストア仕様

本システムのデータストア仕様を以下の表に示します。

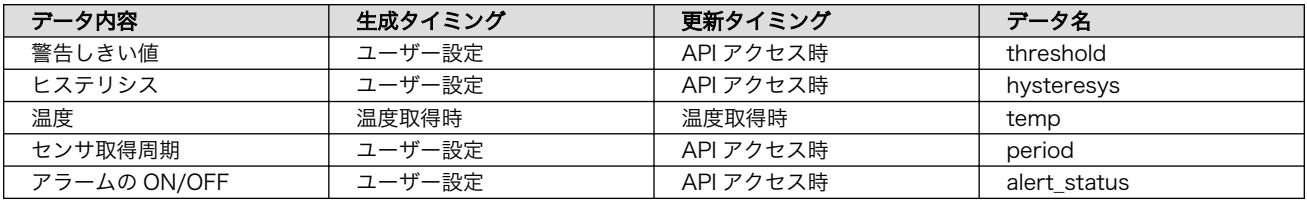

# <span id="page-11-0"></span>2. 用意するもの

本アプリケーションノートでは以下の物を使用します。

- 以下の条件を満たす PC
	- インターネット接続可能
	- Web ブラウザが利用可能
	- microSD への読み書きが可能
- [Armadillo-610 開発セット A6100-D00Z](https://armadillo.atmark-techno.com/armadillo-610/A6100-D00Z) [\[https://armadillo.atmark-techno.com/](https://armadillo.atmark-techno.com/armadillo-610/A6100-D00Z) [armadillo-610/A6100-D00Z\]](https://armadillo.atmark-techno.com/armadillo-610/A6100-D00Z)
- • [GROVE 温湿度センサ\(SHT31\) v1.0](https://www.switch-science.com/catalog/2853/) [<https://www.switch-science.com/catalog/2853/>]
- microSD カード (4GB 以上)
- Ethernet ケーブル (有線で使用する場合)
- • [Armadillo-WLAN モジュール\(AWL13-U00Z\)](https://armadillo.atmark-techno.com/option-products/AWL13-U00Z) [\[https://armadillo.atmark-techno.com/option](https://armadillo.atmark-techno.com/option-products/AWL13-U00Z)[products/AWL13-U00Z\]](https://armadillo.atmark-techno.com/option-products/AWL13-U00Z)(無線で使用する場合)
- · [警報ランプ](https://www.monotaro.com/p/3860/7861/?t.q=LED%20%89%F1%93%5D%93%94%2012V) [[https://www.monotaro.com/p/3860/7861/?t.q=LED%20%89%F1%93%5D](https://www.monotaro.com/p/3860/7861/?t.q=LED%20%89%F1%93%5D%93%94%2012V) [%93%94%2012V\]](https://www.monotaro.com/p/3860/7861/?t.q=LED%20%89%F1%93%5D%93%94%2012V) (用意しなくても動作可能)

# <span id="page-12-0"></span>3. システム利用手順

実際に本システムを Armadillo-610 上で動作させる手順を説明します。

## 3.1. セットアップ方法

### 3.1.1. AWS の設定

この手順は、既に AWS のアカウントを作成し、AWS マネジメントコンソールにログインできている ことを前提としています。AWS アカウントの作成方法については、[こちら \[https://aws.amazon.com/](https://aws.amazon.com/jp/register-flow/) [jp/register-flow/\]](https://aws.amazon.com/jp/register-flow/)を参照してください。

### 3.1.2. IAM ユーザー作成

AWS マネジメントコンソールへログインし、サービス一覧から IAM を選択してください。その後、 ユーザータブを開き、「ユーザーを追加」をクリックします。

#### 3.1.2.1. ユーザーを追加

下記の通り入力、選択し「次のステップ:アクセス権限」に進みます。

- ユーザー名
- AWS アクセスの種類を両方選択
- コンソールのパスワードは自動生成パスワードを選択
- •「パスワードのリセットが必要」にチェックを入れる

<span id="page-13-0"></span>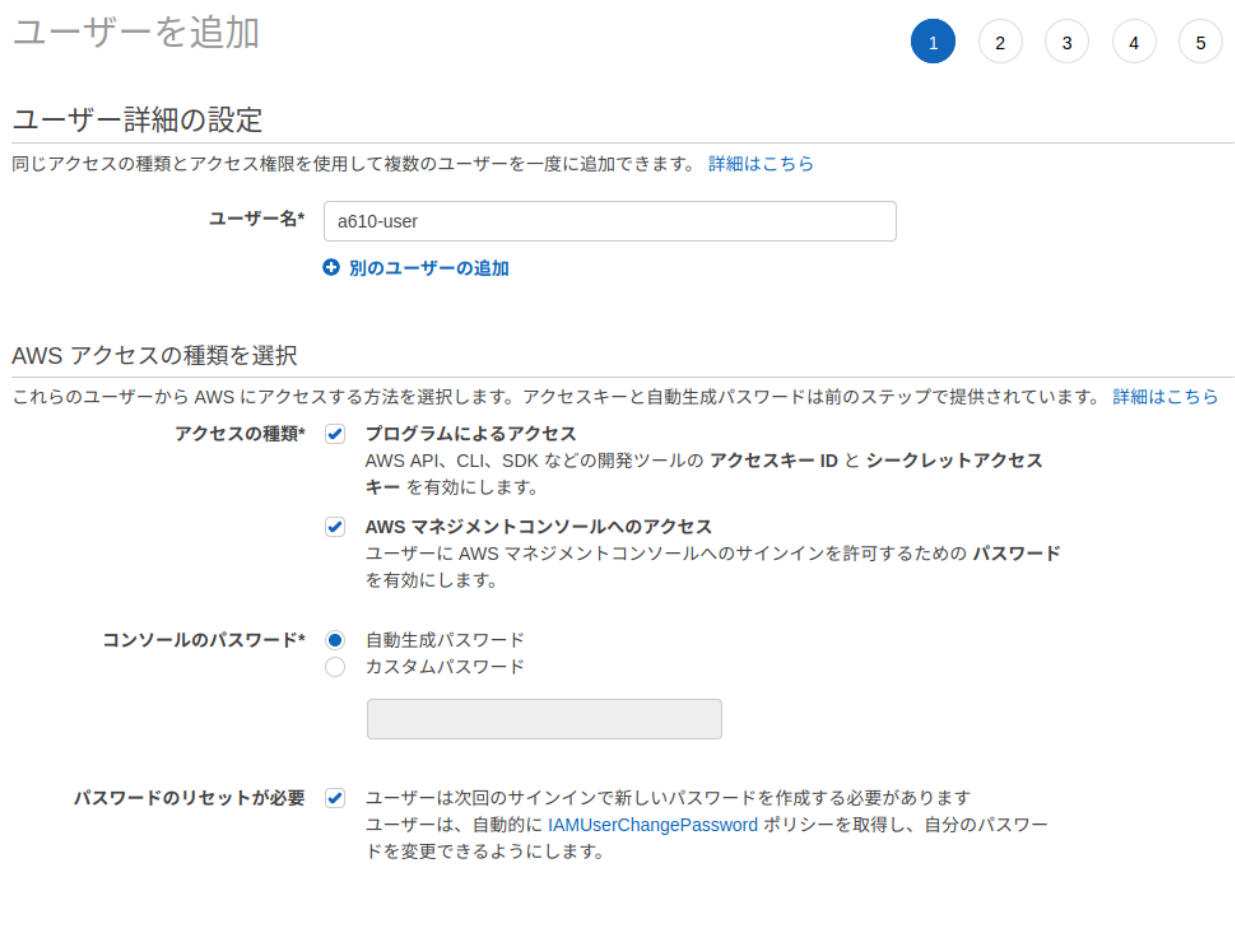

\* 必須

キャンセル 次のステップ: アクセス権限

### 3.1.2.2. アクセス許可の設定

下記の手順でポリシーをアタッチし、「次のステップ:アクセス権限」に進みます。

- •「既存のポリシーを直接アタッチ」を選択
- 表示された中から以下にチェック
	- AWSIoTConfigAccess
	- AWSIoTDataAccess
	- AWSLambdaFullAccess
	- IAMFullAccess
	- CloudWatchFullAccess
	- AmazonAPIGatewayAdministrator

#### <span id="page-14-0"></span>3.1.2.3. タグの追加(オプション)

今回は設定不要です。「次のステップ:確認」に進みます。

ユーザーを追加

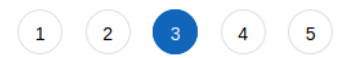

#### タグの追加 (オプション)

IAM タグは、ユーザー に追加できるキーと値のペアです。タグには、Eメールアドレスなどのユーザー情報を含めるか、役職などの説明文とすることが できます。タグを使用して、この ユーザー のアクセスを整理、追跡、制御できます。 詳細はこちら

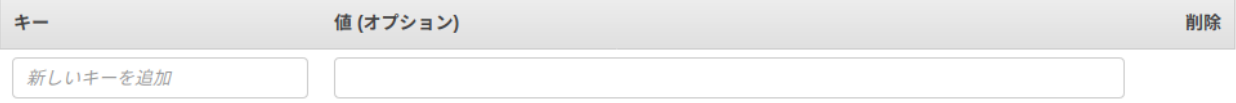

さらに 50 個のタグを追加できます。

キャンセル 戻る 次のステップ:確認

#### 3.1.2.4. 確認画面

確認画面が表示されます。設定した通りの内容になっていることを確認し、「ユーザーの作成」をク リックしてください。

<span id="page-15-0"></span>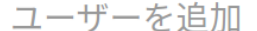

 $\begin{array}{|c|c|c|c|c|}\hline 1 & 2 & 3 & 4 & 5 \\\hline \end{array}$ 

```
確認
```

```
選択内容を確認します。ユーザーを作成した後で、自動生成パスワードとアクセスキーを確認してダウンロードできます。
```
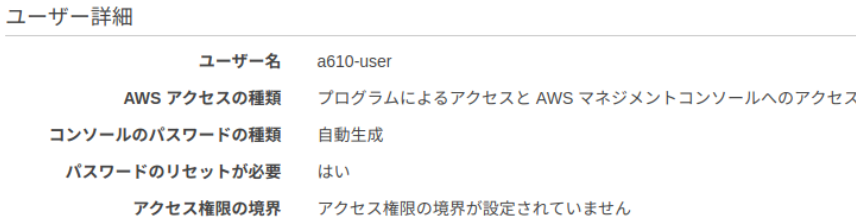

```
アクセス権限の概要
```
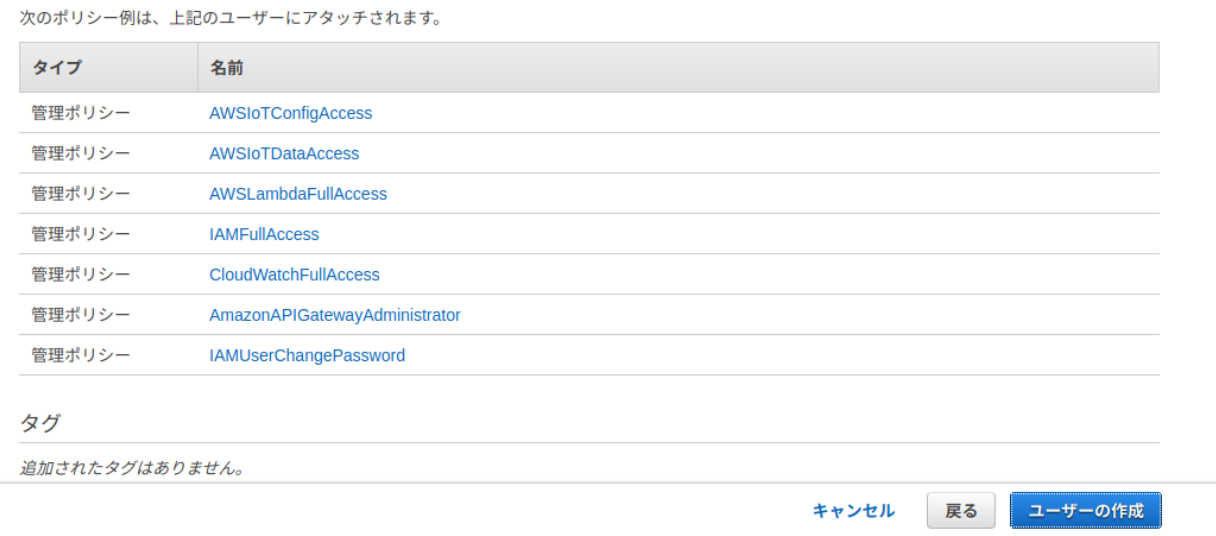

### 3.1.2.5. IAM ユーザー作成完了

成功すると下記のような画面が表示されます。後ほど Armadillo-610 の設定で使用するため、ここで は必ず csv のダウンロードを忘れずに行ってください。行わなかった場合、再度 IAM ユーザーを作成す る必要があります。

 $\times$ 

 $(1) (2) (3) (4) 5$ 

```
ユーザーを追加
```
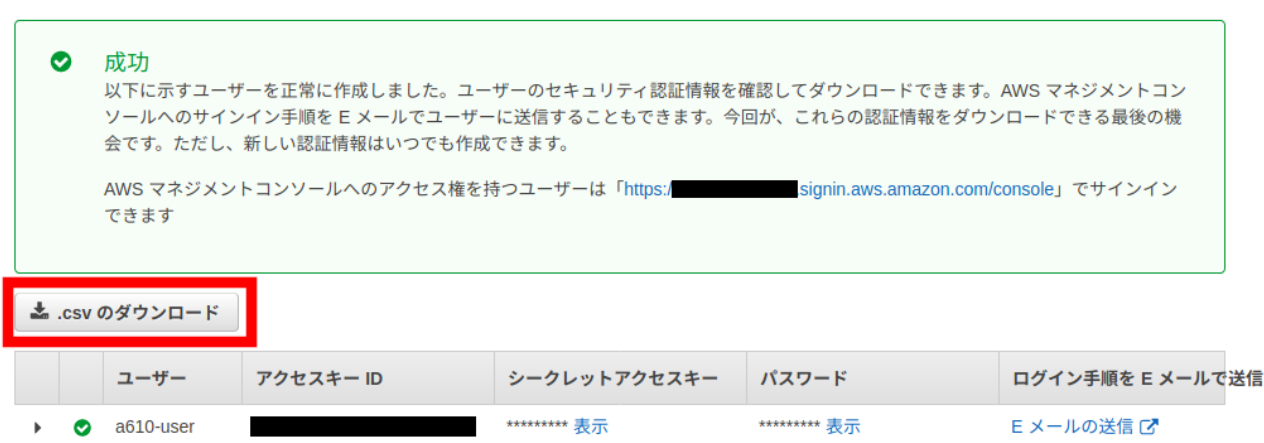

ダウンロードしたファイル( credentials.csv )の内容は、以下のようなカンマ区切りの文字列になりま す。

User name,Password,Access key ID,Secret access key,Console login link user,pass,AWS123,asdfghjkl,https://\*\*\*.signin.aws.amazon.com/console

この例の場合、Access key ID の値は AWS123 で、Secret access key の値は asdfghjkl です。

## 3.1.3. AWS マネジメントコンソールにログイン

credentials.csv の Console login link のリンクにアクセスし、作成した IAM ユーザーで AWS マネ ジメントコンソールにログインします。ユーザー名とパスワードも credential.csv に記載されているも のを使用してください。

ログインすると初回はパスワードの変更を求められますので、任意のパスワードに変更してください。

## 3.1.4. AWS IoT Core にアクセス

AWS マネジメントコンソールの「サービスを検索する」欄に「IoT Core」と入力し、表示された IoT Core をクリックして AWS IoT Core にアクセスしてください。

# AWS マネジメントコンソール

AWS のサービス

サービスを検索する 名称、キーワード、頭文字を入力できます Q IoT Core

**IoT** Core ion core<br>デバイスをクラウドに接続

## <span id="page-17-0"></span>3.1.5. インストールディスクの作成

温度監視システムのインストールディスクイメージをダウンロードしてください。

[インストールディスクイメージのダウンロード \[https://download.atmark-techno.com/application](https://download.atmark-techno.com/application-note/a610-thermometer/install-disk-sd-a610-thermometer-1.0.0.img)[note/a610-thermometer/install-disk-sd-a610-thermometer-1.0.0.img](https://download.atmark-techno.com/application-note/a610-thermometer/install-disk-sd-a610-thermometer-1.0.0.img)]

次にダウンロードしたインストールディスクイメージを microSD カードに書き込みます。microSD カードを PC に接続してください。PC の OS 毎に書き込み方法が異なりますので、該当の項目を参考に 書き込んでください。

#### 3.1.5.1. Windows の場合

Armadillo-IoT(G3/G3L)/X1: Windows [上でのインストールディスクの作成方法](https://armadillo.atmark-techno.com/blog/1913/2400) [[https://](https://armadillo.atmark-techno.com/blog/1913/2400) [armadillo.atmark-techno.com/blog/1913/2400](https://armadillo.atmark-techno.com/blog/1913/2400)]の手順を参考に microSD カードにインストールディ スクイメージを書き込んでください。

#### 3.1.5.2. Linux の場合

Armadillo-610 製品マニュアル [「インストールディスクの作成」](https://manual.atmark-techno.com/armadillo-610/armadillo-610_product_manual_ja-1.0.1/ch11.html#idm5326) [[https://manual.atmark](https://manual.atmark-techno.com/armadillo-610/armadillo-610_product_manual_ja-1.0.1/ch11.html#idm5326)[techno.com/armadillo-610/armadillo-610\\_product\\_manual\\_ja-1.0.1/ch11.html#idm5326\]](https://manual.atmark-techno.com/armadillo-610/armadillo-610_product_manual_ja-1.0.1/ch11.html#idm5326) の 手 順を参考に microSD カードにインストールディスクイメージを書き込んでください。

#### 3.1.6. 設定ファイルの書き込み

インストールディスクの第 1 パーティションには、本アプリケーションが動作するための設定を記入 するファイルが格納されています。本手順ではそれらの設定ファイルの編集方法について説明します。

#### 3.1.6.1. AWS 設定ファイルの編集

Armadiilo-610 が AWS にアクセスするためのファイルを配置します。

- 1. インストールディスクイメージが書き込まれた microSD カードを PC に接続
- 2. 「ファイル」から「1.1GB ボリューム」をクリック

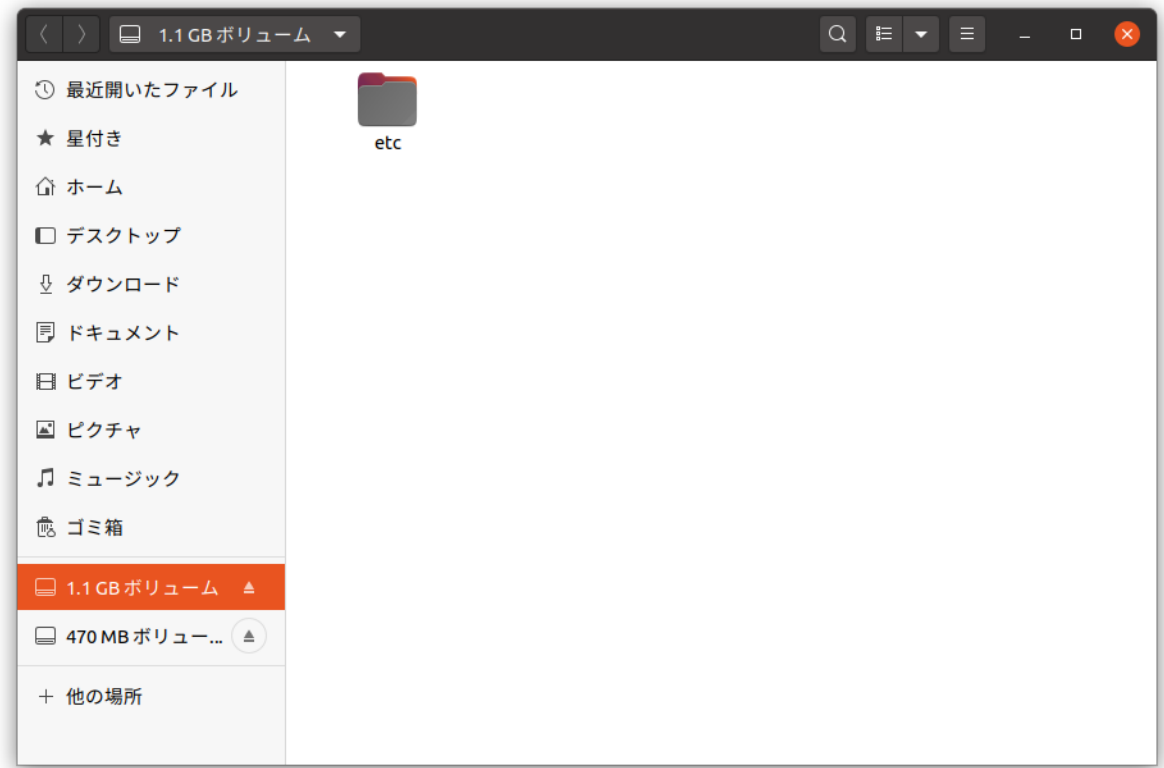

3. etc/a610-thermometer/ に 「 3.1.2.5. IAM [ユーザー作成完了](#page-15-0) 」 でダウンロードした credentials.csv をコピーします。

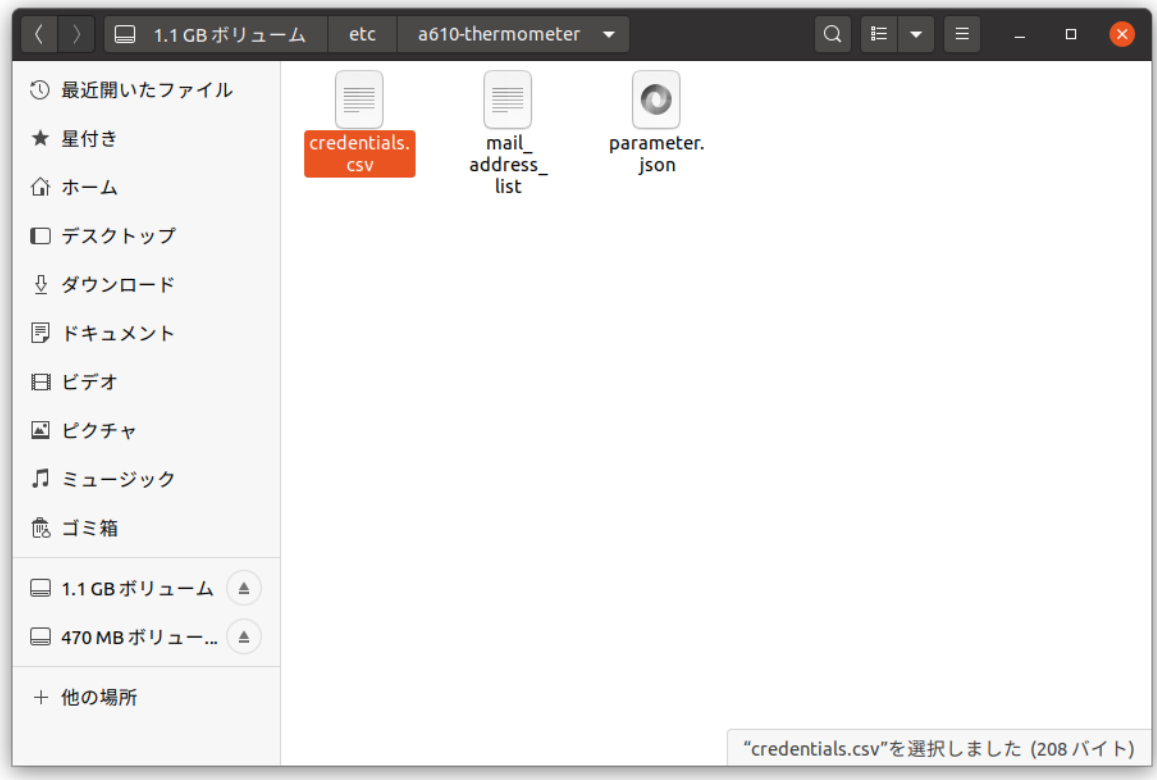

#### <span id="page-19-0"></span>3.1.6.2. 温度監視システム初期設定ファイルの編集

本アプリケーションが動作する際の初期設定値の編集を行います。なお、ダウンロード頂いたインス トールディスクイメージ内には最初から初期設定値が設定されているため、初期設定値を変更しない場 合は本手順を行う必要はありませんので[、「3.1.6.5. microSD カードの取り外し」](#page-22-0)に進んでください。

- 1. 「ファイル」から「1.1GB ボリューム」をクリック
- 2. etc/a610-thermometer/parameter.json をテキストエディタで開きます

```
\mathbf{1}" "threshold": 30,<br>"hysteresys": 1,<br>"period" : 5,<br>"alert_status": "ON"
  \overline{2}\overline{\mathbf{3}}\overline{4}\frac{5}{6}
```
JSON ▼ タブ幅: 8 ▼ (1行、1列) ▼ [挿入]

3. 以下の 4 項目を編集します

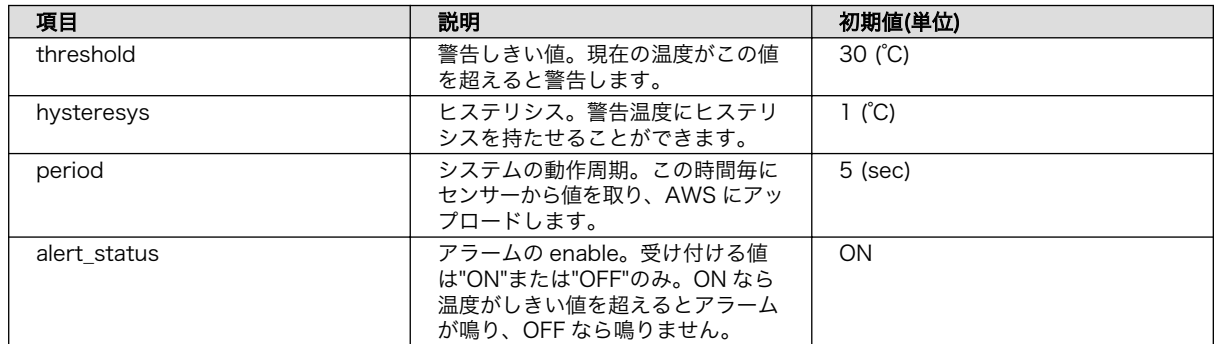

4. 以下は編集例です

<span id="page-20-0"></span>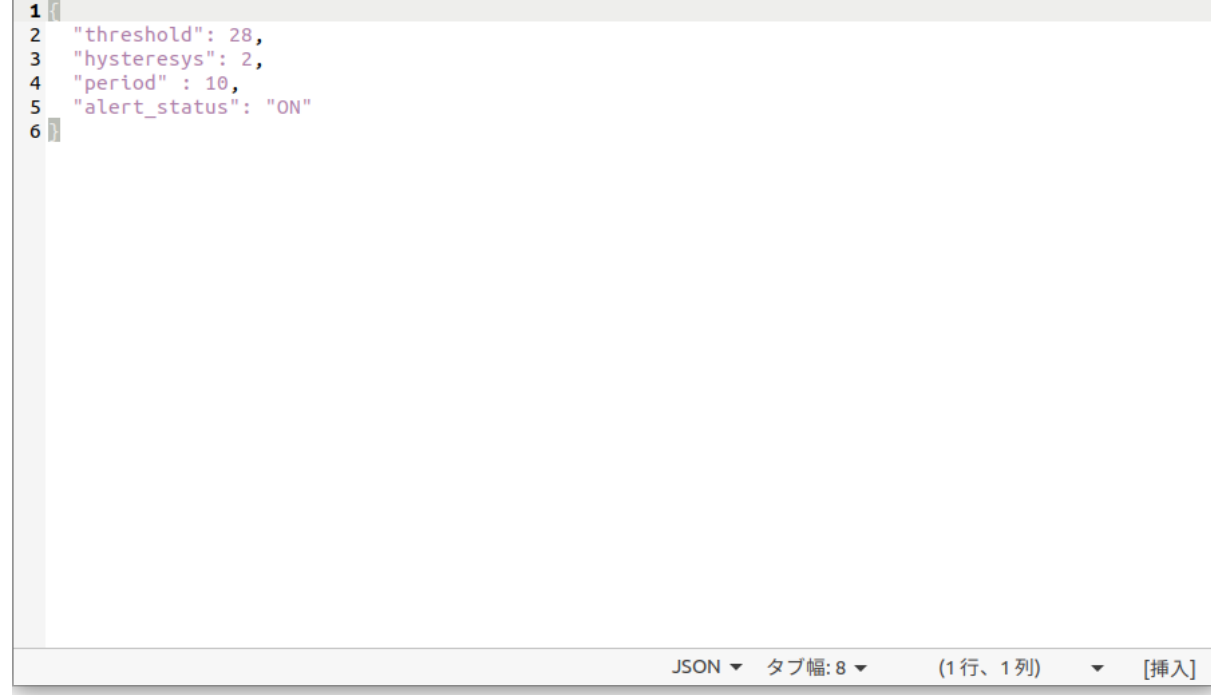

#### 3.1.6.3. アラーム配信先メールアドレスの設定

本アプリケーションでは、アラームが発報された際に、AWS からアラームを知らせるメールを受け取 ることができます。そのメールの送り先は以下の手順で設定することができます。

- 1. 「ファイル」から「1.1GB ボリューム」をクリック
- 2. etc/a610-thermometer/mail\_address\_list をテキストエディタで開きます

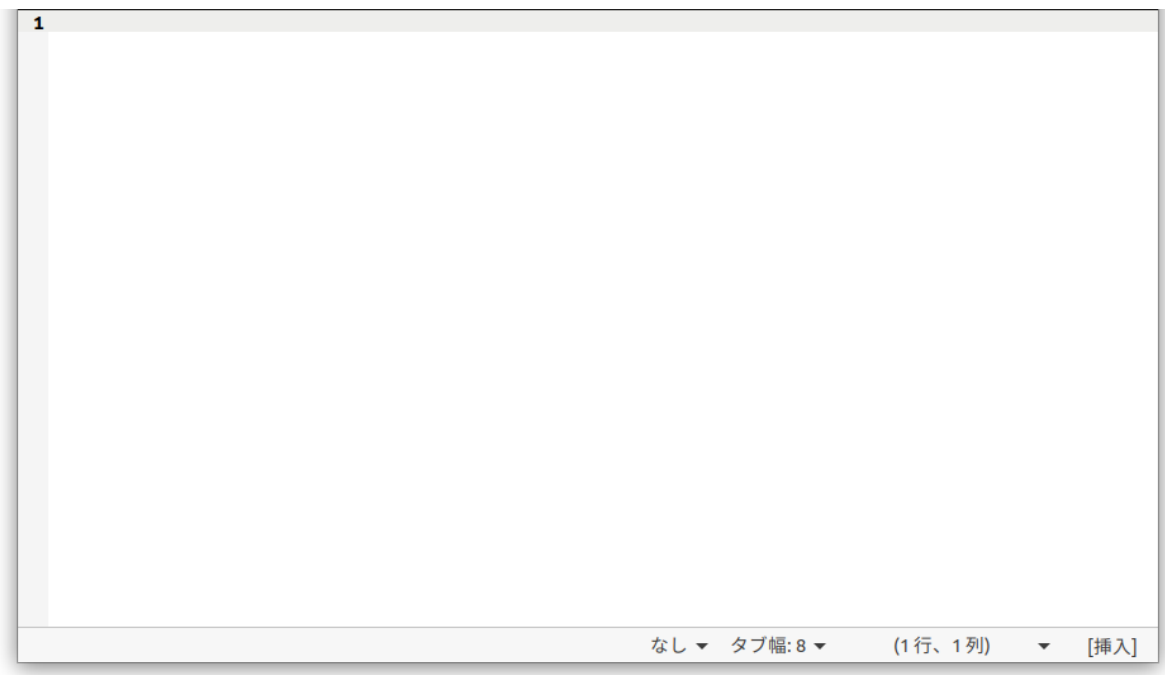

<span id="page-21-0"></span>3. メールを送るアドレスに打ち間違いのないよう入力して保存してください各メールアドレス間は 改行で区切ってください以下は編集例です

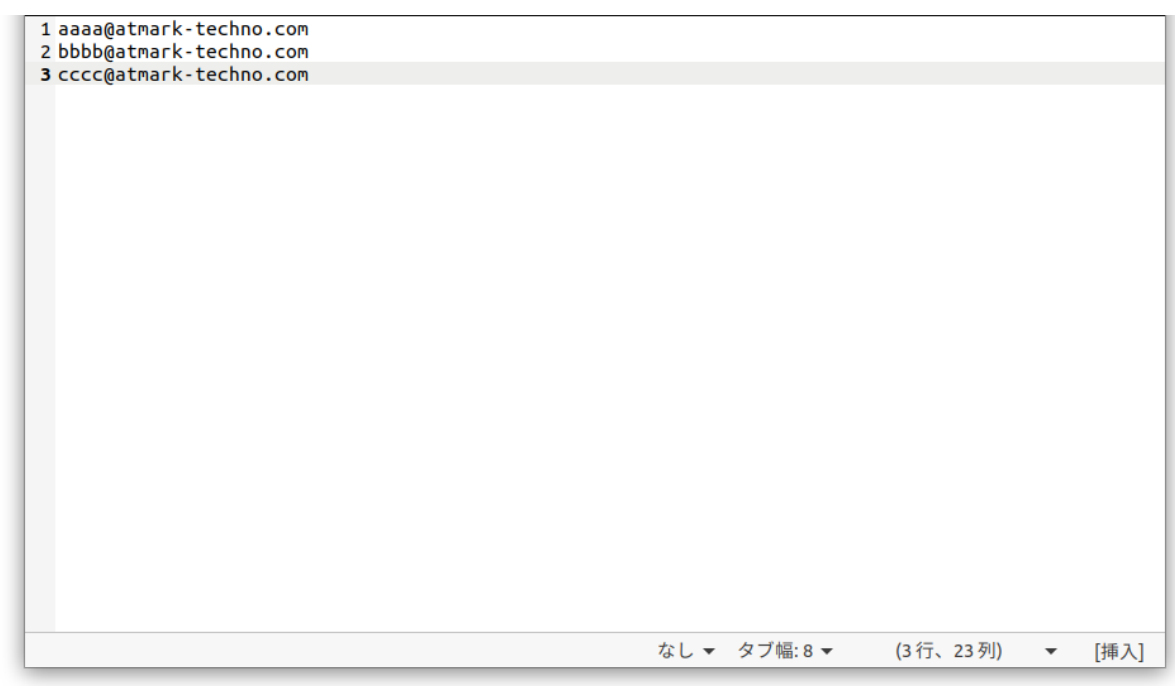

### 3.1.6.4. AWL13 の設定

本手順は、AWL13 を使用する場合のみ行ってください。AWL13 が接続するネットワークの設定を行 います。

- 1. 「ファイル」から「1.1GB ボリューム」をクリック
- 2. etc/network/interfaces をテキストエディタで開きます

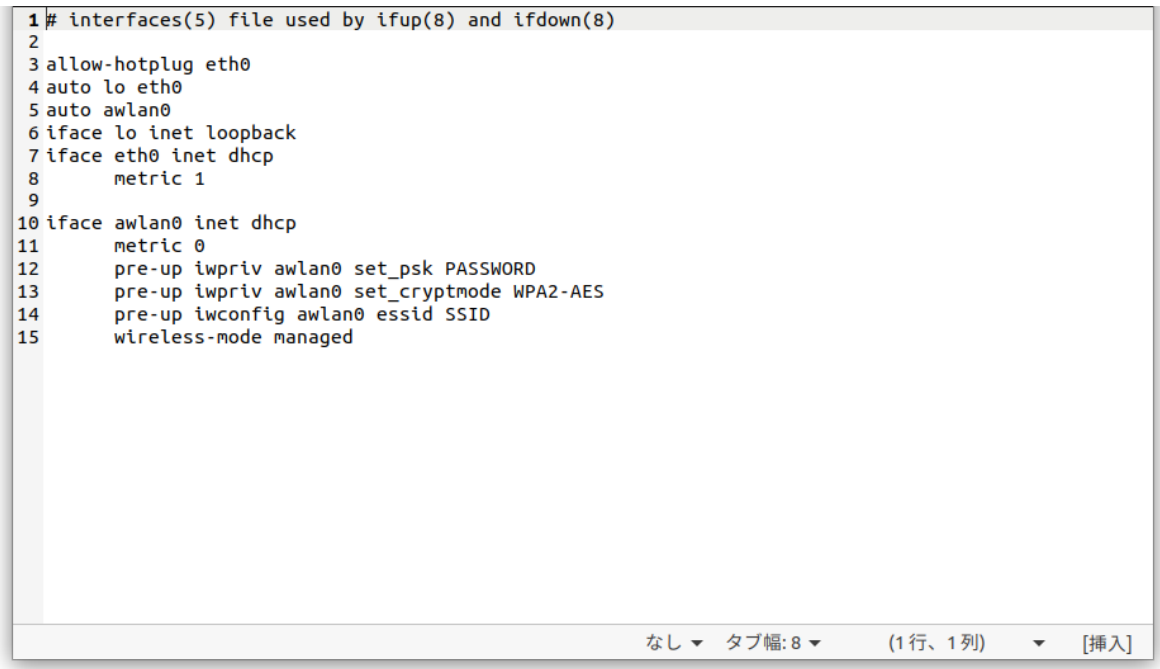

<span id="page-22-0"></span>3. 以下の例のように PASSWORD 、 SSID をそれぞれお使いの無線 LAN アクセスポイントのもの に設定し、保存してください

```
1\# interfaces(5) file used by ifup(8) and ifdown(8)
3 allow-hotplug eth0
 4 auto lo eth0
5 auto awlan0
6 iface lo inet loopback
7 iface eth0 inet dhcp
        metric 1
-8
10 iface awlan0 inet dhcp
        metric 0
11
        pre-up iwpriv awlan0 set_psk
12
        pre-up iwpriv awlan0 set_cryptmode WPA2-AES
13pre-up iwconfig awlan0 essid
14
15
        wireless-mode managed
                                                       なし ▼ タブ幅:8 ▼
                                                                             (1行、1列)
                                                                                              [挿入]
                                                                                          \cdot
```
#### 3.1.6.5. microSD カードの取り外し

microSD カードの 2 つのボリュームをアンマウントしてから、PC から microSD カードを抜いてく ださい。

以上で起動前の設定ファイルの書き込みは完了です。

#### 3.1.7. ソフトウェアのインストール

作成したインストールディスクを SD インターフェース(Armadillo-610: CON1)に接続し、拡張ボー ドの JP1 をショートに設定して電源を投入してください。

Armadillo へのソフトウェアのインストールが開始されます。インストールには数分間かかります。イ ンストールの進捗は、Armadillo-610 の黄色 LED の状態で確認することが出来ます。インストールの進 捗と LED の状態の関係は以下の表の通りです。

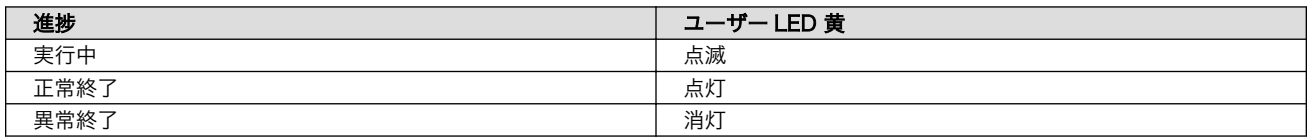

黄色 LED が点滅から点灯に変わり、インストールが完了したら AC アダプタを抜いてください。

## 3.2. システムの起動

JP1 をオープンに設定し、microSD カードを取り外してください。以下の接続図を参考に、Grove イ ンターフェース(Armadillo-610 拡張ボード: CON8)に Grove 温湿度センサを、スピーカーをオーディ オインターフェース(Armadillo-610 拡張ボード: CON13D)を接続し、電源を投入してください。有線 でネットワークに接続する場合は、LAN インターフェース(Armadillo-610 拡張ボード: CON2)に

Ethernet ケーブルを、無線の場合は、WLAN インターフェース(Armadillo-610 拡張ボード: CON18) に AWL13 を接続してください。両方を同時に接続した場合は無線が優先されます。

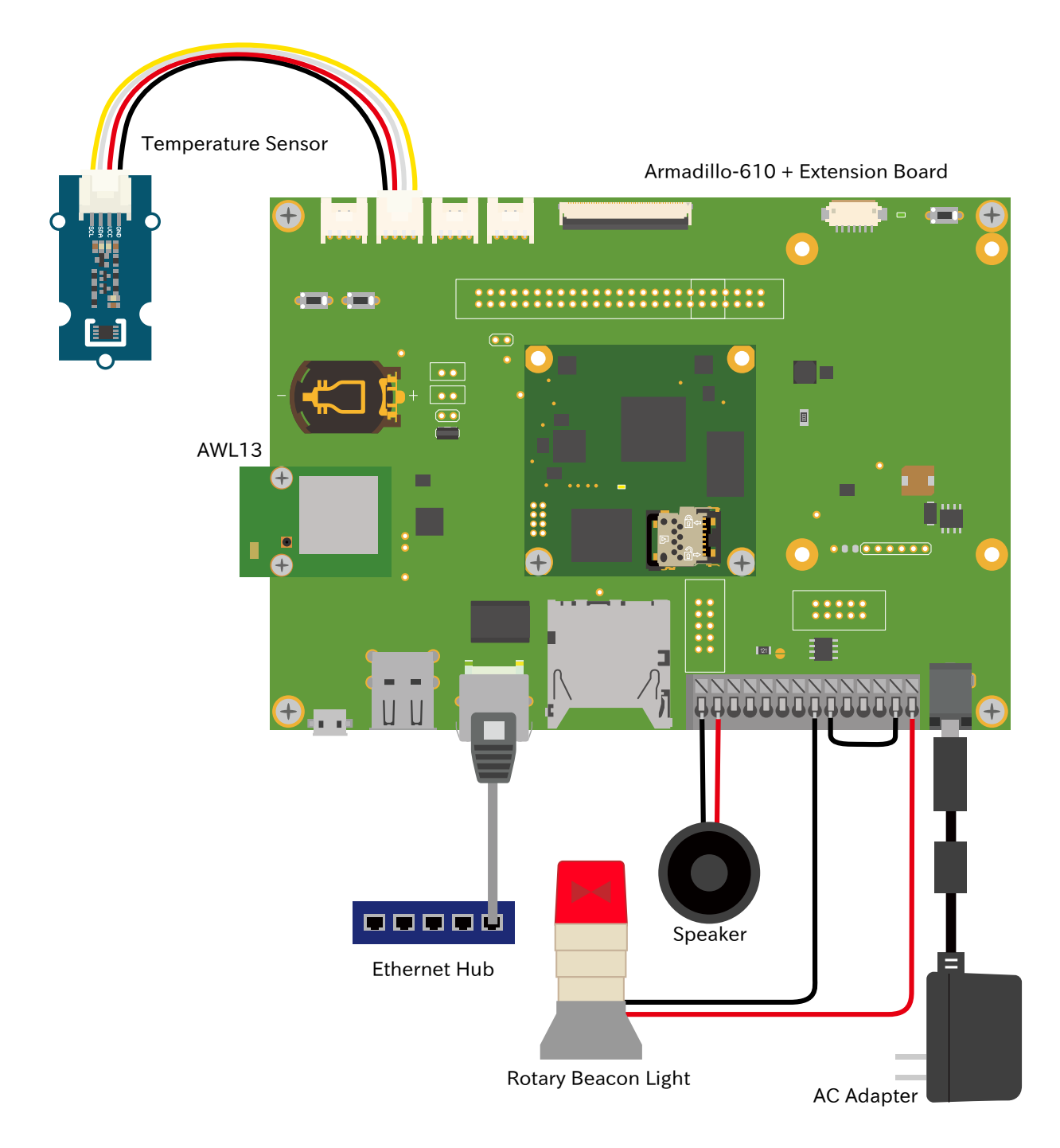

回転灯は[「2. 用意するもの」で](#page-11-0)紹介した製品以外でも、以下の規格を満たすものであれば上記の図の ように接続することで動作します。

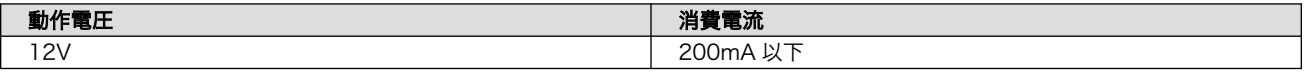

電源投入後 Linux の起動が完了するまで 15 秒ほどかかります。AWL13 を接続している場合はさらに 起動に時間がかかる場合があります。Linux 起動後に自動でアプリケーションが起動します。初回起動の み AWS のセットアップに 1 分ほど時間がかかります。セットアップ後は 5 秒毎に温度センサから現在 の温度を取得し始めます。取得した温度が 30℃を上回るとスピーカーから警告音が鳴ります。取得した 温度が 29℃(= 30℃ - ヒステリシス 1℃)を下回ると警告音が止まります。

拡張ボード上の緑 LED がシステムの稼働状況インジケータとなっています。稼働状況と緑 LED の関 係は以下の表の通りです。

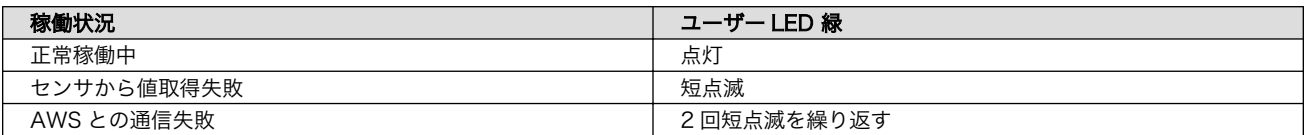

# <span id="page-25-0"></span>4. 動作の確認

## 4.1. AWS IoT Core の確認

AWS IoT Core のサイドバーから、「管理」タブ内の「モノ」をクリックして、「Armadillo-610\_[個 体 ID]」が作られていることを確認してください。個体 ID は Armadillo-610 本体に貼られているシール の QR コード下の文字列の上段にて確認できます。

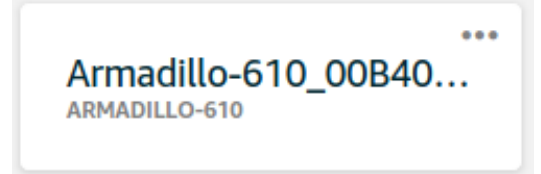

「Armadillo-610 [個体 ID]」をクリックし、サイドバーからシャドウをクリックします。シャドウス テータスに設定したパラメータが表示され、 "temp" が約 5 秒毎に更新されていることが確認できます。

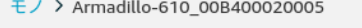

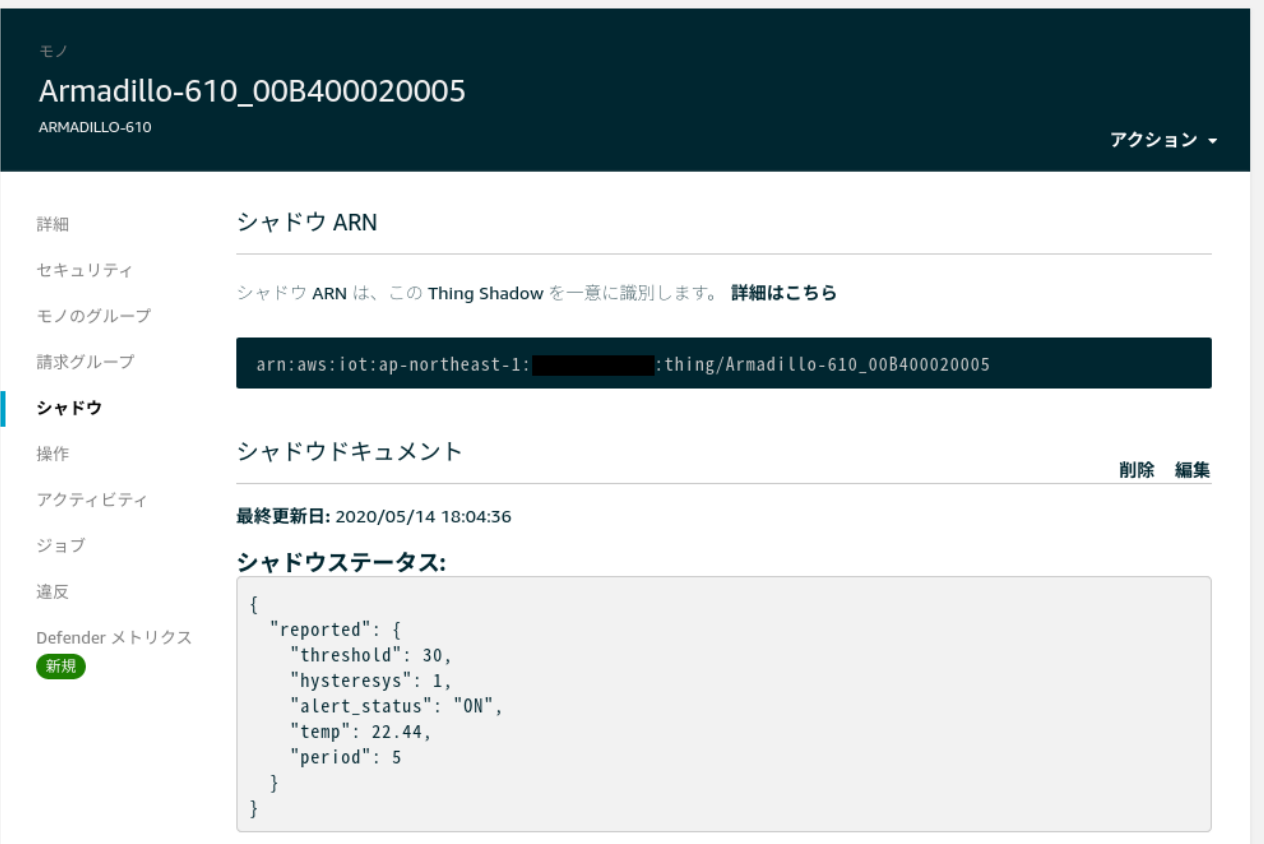

## <span id="page-26-0"></span>4.2. CloudWatch ダッシュボードの確認

[AWS CloudWatch \[https://ap-northeast-1.console.aws.amazon.com/cloudwatch/\]](https://ap-northeast-1.console.aws.amazon.com/cloudwatch/)にアクセス し、ダッシュボードが正常に作成され、機能しているか確認します。

CloudWatch のサイドバーから「ダッシュボード」をクリックし、ダッシュボードの一覧から「A610- Thermometer」をクリックしてください。起動してから間もなくはデータが少なく、グラフらしい表示 はされませんが、時間が経つと以下のように取得した温度がグラフ化されて表示されます。

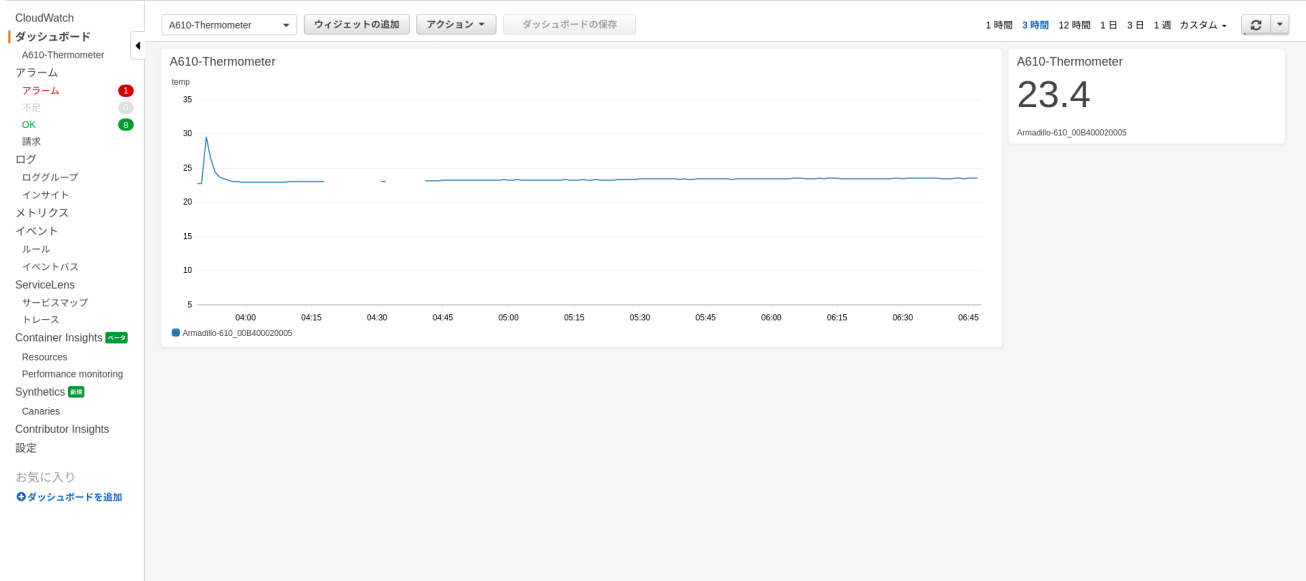

## 4.3. アラームの確認

C.

システムが正常に起動した場合[、「3.1.6.3. アラーム配信先メールアドレスの設定」](#page-20-0)で設定したすべて のメールアドレスに「AWS Notifications」から以下のようなメールが届いています。

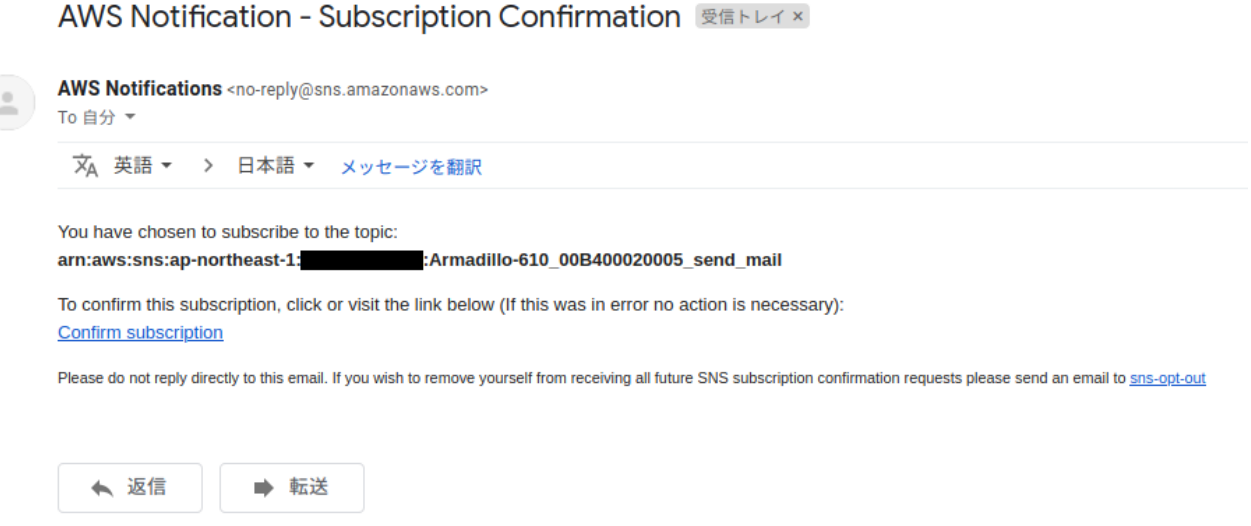

メール内の「Confirm Subscription」リンクをクリックすると、以下のような画面に遷移します。

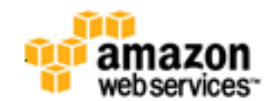

**Simple Notification Service** 

### **Subscription confirmed!**

You have subscribed a controlled atmark-techno.com to the topic: Armadillo-610 00B400020005 send mail.

Your subscription's id is: :Armadilloarn:aws:sns:ap-northeast-1: 610 00B400020005 send mail:

If it was not your intention to subscribe, click here to unsubscribe.

これを行うことで今後 Armadillo-610 が取得した温度が警告しきい値を上回り、アラーム状態となっ た際に AWS からメールが送られてくるようになります。

実際にこの状態で温度が警告しきい値を超えると前述の通り警告音が鳴ります(回転灯を接続している 場合は回転灯も点灯します)。メールを確認すると、以下のようなメールが届いています(最大で 1 分ほど 遅延して届く場合があります)。

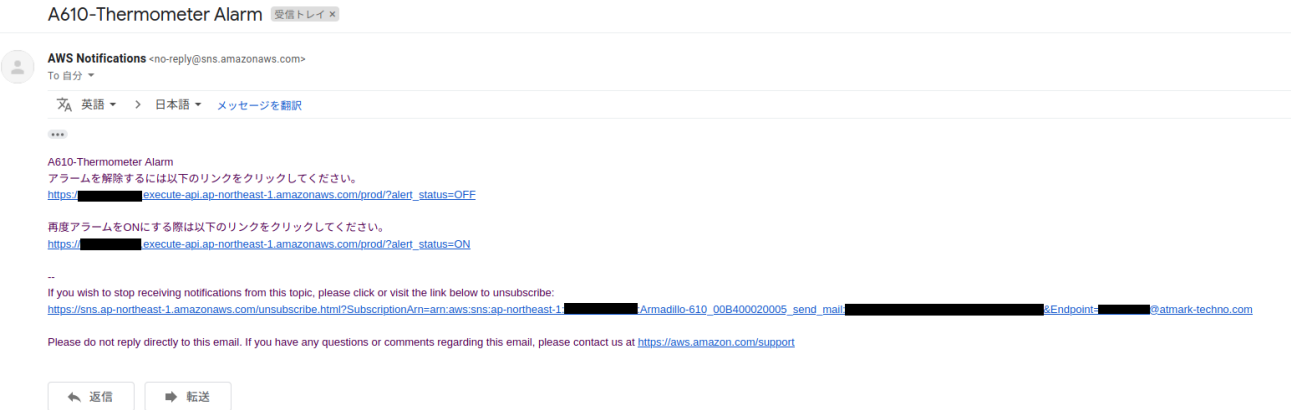

メール本文中の「アラームを解除するには以下のリンクをクリックしてください。」の下のリンクにア クセスすることで alert status パラメータが OFF に設定され、アラームが止まり、今後温度が警告し きい値を上回ってもアラームが発報されることはありません。

メール本文中の「再度アラームを ON にする際は以下のリンクをクリックしてください。」の下のリン クにアクセスすることで、再度温度がしきい値を超える際にアラームが発報されるようになります。

メールの受信をやめたい場合は、「If you wish to stop receiving notifications…」下のリンクをク リックするとメールが届かなくなります。その後以下のようなメールが届くので、再度メールを受信し たい場合はメール内の「Resubscribe」をクリックしてください。

#### AWS Notification - Unsubscribe Confirmation BETLAX

AWS Notifications <no-reply@sns.amazonaws.com> To 自分 ▼

文 英語 ▼ > 日本語 ▼ メッセージを翻訳

Your subscription to the topic below has been deactivated: arn:aws:sns:ap-northeast-1: :Armadillo-610\_00B400020005\_send\_mail

If this was in error or you wish to resubscribe, click or visit the link below: Resubscribe

Please do not reply directly to this email. If you have any questions or comments regarding this email, please visit AWS Support.

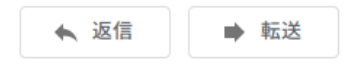

# <span id="page-29-0"></span>5. Appendix

## 5.1. 各パラメータを変更する

[「4.3. アラームの確認」で](#page-26-0)受け取ったメール中のアラームを ON/OFF するリンクの末尾を特定の文字 列や数値にすることで、 alert\_status 以外のパラメータも変更することができます。変更できる値は、 [「3.1.6.2. 温度監視システム初期設定ファイルの編集」](#page-19-0)で設定できる threshold 、 hysteresys 、 period 、 alert\_status の 4 つです。

以下に各パラメータを変更する際にアクセスする URL の例を示します。

• threshold を 25 に変更する場合

https://\*.execute-api.ap-northeast-1.amazonaws.com/prod/?threshold=25

• threshold を 20 に、 period を 10 に変更する場合

https://\*.execute-api.ap-northeast-1.amazonaws.com/prod/?threshold=20&period=10

# 5.2. 本アプリケーションの各種ファイル

本アプリケーションノートで使用したソースコード、設定ファイル等は以下のリンクよりダウンロー ド可能です。

[各種ファイルのダウンロード](https://download.atmark-techno.com/application-note/a610-thermometer/) [[https://download.atmark-techno.com/application-note/a610](https://download.atmark-techno.com/application-note/a610-thermometer/) [thermometer/](https://download.atmark-techno.com/application-note/a610-thermometer/)]

### 改訂履歴

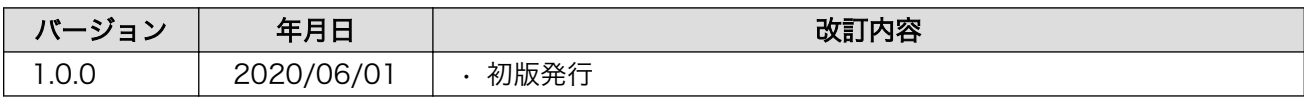

アプリケーションノート Version 1.0.0 2020/06/02